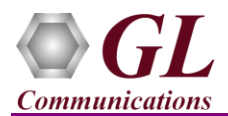

## **Software and License Installation**

*\*Note1*: *If you have purchased* MAPS™ HD *product, you will receive a network appliance with all the necessary PC hardware interfaces, Operating System, required MAPS™ applications, GL's HD NICs, and licenses pre*installed. And therefore, you will need to only plug-in the monitor, and connect the network appliance to the *power outlet. Then connect the USB Hardware Dongle you have received with the shipment, and proceed to verification steps.*

- PC Requirements
	- Windows® 7 and above Operating System (64 bit Only).
	- Core i7 (or equivalent), 32 GB Memory, GL's HD NIC (**4x 1 Gbps / 2x10 Gbps NIC** ports), Regular PC NIC, and USB 2.0 Ports.
- NOW PLUG-IN the USB Hardware Dongle to the PC to the USB 2.0 port of your computer. A red light should appear on the dongle indicating that the device is functioning correctly and ready to use.
- You can verify if the purchased licenses are installed. Navigate to *C*:\*Program Files*\GL Communications Inc\GLDONGLE directory, execute *appl\_list.exe* and confirm that the following licenses are listed:
	- $\triangleright$  PKS120 (MAPS<sup>TM</sup> SIP)
	- $\triangleright$  PKS102 (RTP Traffic)
	- PKS109 (HD RTP Traffic) \**\*Note2*

*\*\*Note2: Additional licenses may be required for optional codecs and other traffic options. Please verify that all licenses purchased are displayed using the appl\_list.exe utility.*

#### **Verification**

Functional verification requires a PC with 2 NIC cards and 1 GL's HD card installed. Normal NIC is used for SIP Signaling and to invoke RTP cores (communication between MAPS™ and RtpCore) and GL's HD card is used to pump and receive RTP Traffic. Ensure that the MAPS™ SIP application and the above listed licenses are installed on the test PC. The GL's HD card ports and the PC NIC are connected to a managed switch using Ethernet cables.

Make a copy of installed MAPS-SIP folder from installation path. Invoke 2 instances of MAPS™ SIP application one from each folder. One from default installed directory (to act as UAC) and other one from copied folder (to act as UAS). The configurations below allow MAPS™ SIP to act as User Agent Client (UAC) and User Agent Server. (UAS) for generating and receiving bulk calls and to handle high density traffic.

## GL's HD card connections verification:

Verify that network cables are properly connected. Make sure that the cable connectors are pushed in correctly. You should feel and hear a small click while plugging the cables. Also, you can use the monitoring tool (refer to [Troubleshoot](#page-2-0) section) to check the Ethernet links UP or DOWN status.

## **MAPS™ SIP HD (First instance)**

- First instance of MAPS™ SIP is configured to act as UAS **(Call Reception).**
- On the Test Bed Default window,
	- Verify that **TestBedDefault** configuration loads with **UA\_IPV4\_Profiles.xml** as the default profile.
	- **EXAMP** Core Configurations:
		- o **Number of RTP-Cores:** Set to 2. For the above test setup, each instance of MAPS™ SIP is configured with 2 RTP-Cores.
		- o **RTP Core IP:** Specify the RTP Core IP address. (This is IP address assigned to normal NIC and is used for communication between MAPS™ SIP HD and RTP core).
		- o **RTP Core Id:** To be used by MAPS™ to identify each RTPCore invoked. Assign unique RTP Core IDs.

**GL Communications Inc.** 

818 West Diamond Avenue - Third Floor Gaithersburg, MD 20878 (V) 301-670-4784 (F) 301-670-9187 Web Page: http://www.gl.com/ E-Mail Address: info@gl.com

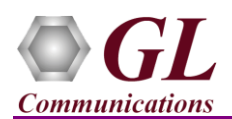

- o **Adapter Index:** Indicates the port number on the GL's HD interface. (Index value 0 for Port 0, Index value 1 for Port 1)
- Click **Save** and replace the **TestBedDefault** configuration file
- Invoke **Profile Editor** from **"Editor"** menu and load **"UA\_IPV4\_Profiles".** Edit **Profile0001,** which uses RTPCore ID 1 to assign the media IP address 192.168.1.5 for the attached GL's HD interface port 0
	- $\triangleright$  Edit *RTP IP Address -> 192.xx.xx.5* (IP assigned to Port 0 attached to RTPCore ID 1)
	- $\triangleright$  RtpCoreID ----->1
	- Edit *Contact Address ---> 0001@192.xx.xx.xx* (0001@IP0 of NIC 1)
	- Edit *Address of Record ---> 0001@192.xx.xx.xx* (0001@IP0 of NIC 1)
	- Edit *To Address --->0001@ 192.xx.xx.xx* (0001@IP of NIC 2)
	- By default, traffic is enabled and is set to *Auto Traffic File* type
- Similarly, edit **Profile0002,** which uses RTPCore ID 2 to assign the media IP address 192.168.1.6 for the attached GL's HD interface port 1
	- Edit *RTP IP Address -> 192.xx.xx.6* (IP assigned to Port 1 attached to RTPCore ID 2)
	- $\triangleright$  RtpCoreID -----> 2
	- Edit *Contact Address ---> 0002@192.xx.xx.xx* (0002@IP0 of NIC 1)
	- Edit *Address of Record ---> 0002@192.xx.xx.xx* (0002@IP0 of NIC 1)
	- Edit *To Address --->0002@192.xx.xx.xx* (0002@IP of NIC 2)
	- By default, traffic is enabled and is set to *Auto Traffic File* type
- Save the configuration to **"UA\_IPV4\_Profiles"**
- Select **Configuration > Incoming Call Handler Configuration** from the main menu. Verify that the **SipCallControl.gls** script is loaded against the **INVITE** message in the **Incoming Call Handler Configuration** window.

#### **MAPS™ SIP HD (Second instance)**

- On HD PC2, MAPS™ SIP is configured to act as UAC (**Call Generation).**
- On the Test Bed Default window,
	- Verify that **TestBedDefault** configuration loads with **UA\_IPV4\_Profiles.xml** as the default profile.
	- **EXAMP** Core Configurations:
		- o **Number of RTP-Cores:** Set to 2. For the above test setup, each instance of MAPS™ SIP is configured with 2 RTP-Cores.
		- o **RTP Core IP:** Specify the RTP Core IP address. (This is IP address assigned to normal NIC and is used for communication between MAPS™ SIP HD and RTP core).
		- o **RTP Core Id:** To be used by MAPS™ to identify each RTPCore invoked. Assign unique RTP Core IDs.
		- o **Adapter Index:** Indicates the port number on the GL's HD interface. (Index value 2 for Port2, Index value 3 for Port3)
	- Click **Save** and replace the **TestBedDefault** configuration file
- Open **Profile Editor** from **"Editor"** menu and load **"UA\_IPV4\_Profiles".** Edit **Profile0001,** which uses RTPCore ID 3 to assign the media IP address 192.168.1.7 for the attached GL's HD interface port 2
	- Edit *RTP IP Address -> 192.xx.xx.7* (IP assigned to Port 2 attached to RTPCore ID 3)
	- $\triangleright$  RtpCoreID -----> 3
	- Edit *Contact Address ---> 0001@192.xx.xx.xx* (0001@IP1 of NIC 2)
	- Edit *Address of Record ---> 0001@192.xx.xx.xx* (0001@IP1 of NIC 2)
	- Edit *To Address --->0001@192.xx.xx.xx* (0001@IP of NIC 1)
	- By default, traffic is enabled and is set to *Auto Traffic File* type
- Similarly, edit **Profile0002,** which uses RTPCore ID 4 to assign the media IP address 192.168.1.8 for the attached GL's HD interface port 3
	- Edit *RTP IP Address -> 192.xx.xx.8* (IP assigned to Port 3 attached to RTPCore ID 4)
	- $\triangleright$  RtpCoreID ----->4

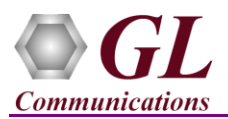

- Edit *Contact Address ---> 0002@192.xx.xx.xx* (0002@IP1 of NIC 2)
- Edit *Address of Record ---> 0002@192.xx.xx.xx* (0002@IP1 of NIC 2)
- Edit *To Address --->0002@192.xx.xx.xx* (0002@IP of NIC 1)
- By default, traffic is enabled and is set to *Auto Traffic File* type
- Save the configuration to **"UA\_IPV4\_Profiles"**
- **Start** both the testbed and wait for 4 RTP-Core console windows to appear. If the RTP Core console does not invoke with the MAPS<sup>TM</sup> TestBed start-up, refer to **Troubleshoot** section explained in this document.
- In MAPS™ SIP (UAC), select **Emulator > Load Generation** from main menu.
	- Load **Fixed** pattern from the drop-down list.
	- $\triangleright$  Total calls to Generate by default is set to '\*', indicates no limit
	- $\triangleright$  Maximum Active calls to 10000
	- $\triangleright$  Call Rate is set to 250
	- Add **SipCallControl.gls** script
	- Add **Profile0001** & **Profile0002** profiles.
	- Click **Start** button to initiate bulk call generation.
- In MAPS<sup>™</sup> SIP (UAS), click in icon and open **Call Reception** at the **UAS end** to observe the bulk calls being received running the **SipCallControl.gls** answer script.
- From **Reports** menu **->** invoke **Statistics** window, observe the Call Statistics, Call Success Ratio, Call Graph and the Message **Stats**
- **QoS Statistics** for each port is calculated for the received traffic, which is logged in the text file saved in the installation directory
- Also, the RTP packets received on each port of the GL's HD card is logged in the RTP Core console.

#### <span id="page-2-1"></span>**Troubleshoot**

- *"Security Error: Application is not licensed"* error indicates a problem with either your dongle or license file.
	- $\triangleright$  First verify that the dongle is plugged in and the red light is ON
	- > Navigate to *C*:\*Program Files*\GL Communications Inc\GLDONGLE
	- Run *haspinfohl.exe*. Verify that Status is **OK** and make a note of the Serial #.
	- Run *appl\_list.exe*. Verify that there is a line in the table reading *PKS120 MAPS™ SIP, PKS109 MAPS™ SIP HD* with the serial number you noted above.
	- If the dongle does not appear in *haspinfohl.exe*, verify that it appears as a USB device in the Windows Device Manager. If it does not appear even in the device manager, remove the dongle and plug it into a different USB port, preferably one directly on the motherboard.
- If the SIP/RTP Core console does not invoke with the MAPS™ TestBed start-up, check for the following:
	- RTP Soft Core licenses may not be installed for the dongle used. Run *appl\_list.exe* available in the *C:\Program Files\GL Communications Inc\GLDONGLE* directory. Verify that *PKS102 RTP Soft Core* and *PKS109 MAPS™ SIP HD* are listed.
	- $\triangleright$  Verify that the SIP IP Address and RTP IP Address in the testbed configuration is configured with the proper system IP address.
- <span id="page-2-0"></span> Verify Physical Connection
	- $\triangleright$  Check manually the LEDs on the HD card connected, if the GL's HD Interface card is located at local system
	- To verify from remote location, run **Monitoring.exe** utility, which displays the link status SFP Type connection and the auto negotiated link speed.
	- $\triangleright$  Important Column Description:

# **GL Communications Inc.**

818 West Diamond Avenue - Third Floor Gaithersburg, MD 20878 (V) 301-670-4784 (F) 301-670-9187 Web Page: http://www.gl.com/ E-Mail Address: info@gl.com

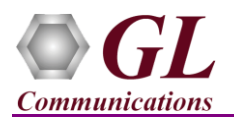

P - Port number

A - Adapter number

Type - Connection type

Link - Link speed (Down indicates cable is unplugged or SFP module is incompatible)

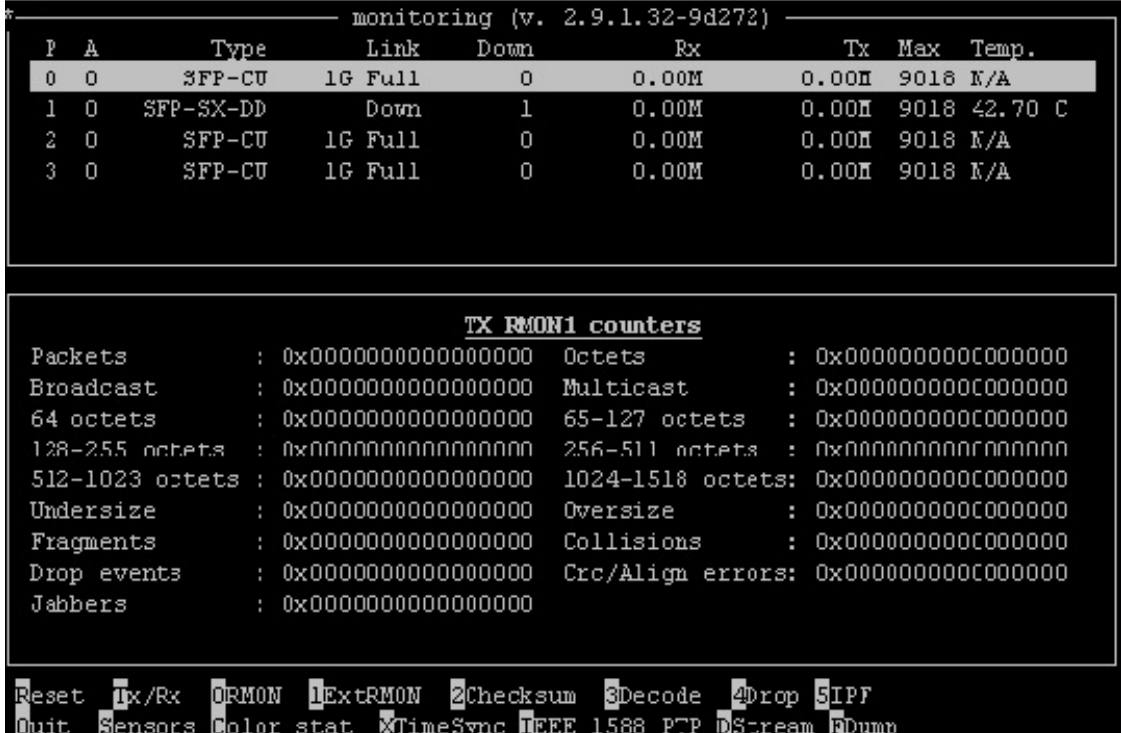

 If you cannot resolve the issues, please contact the appointed technical support person. If you do not know the technical support contact, please reach us at  $\frac{info@gl.com}{info@gl.com}$ .